# User's Guide

*AudioCodes SBC, Media Gateway, and MSBR Series*

# **CLI Wizard Utility**

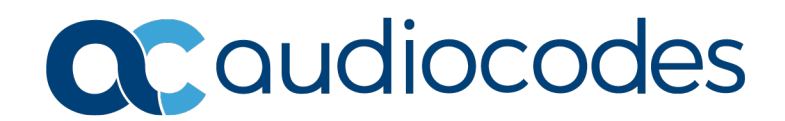

# **Table of Contents**

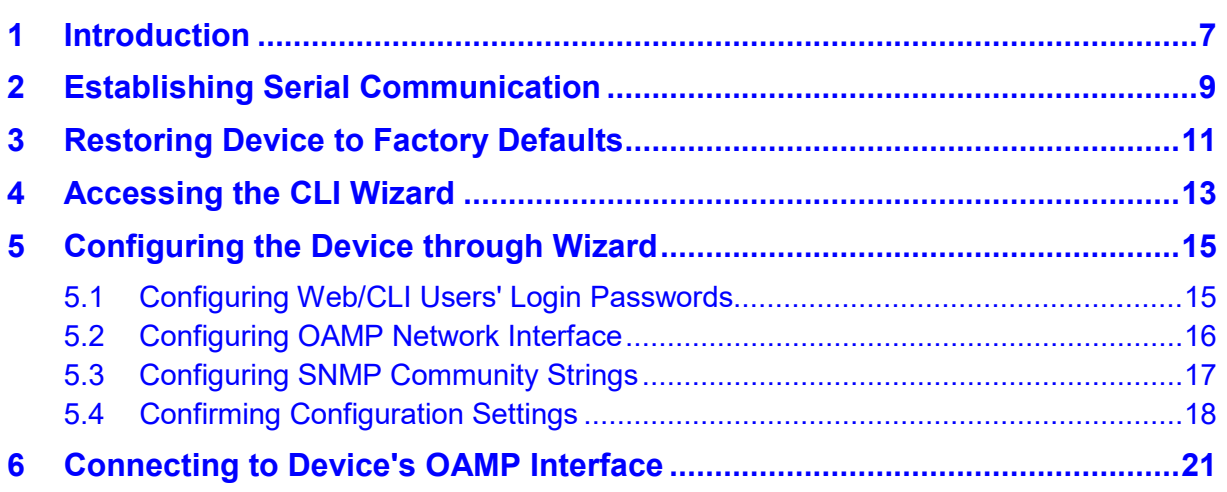

# **List of Figures**

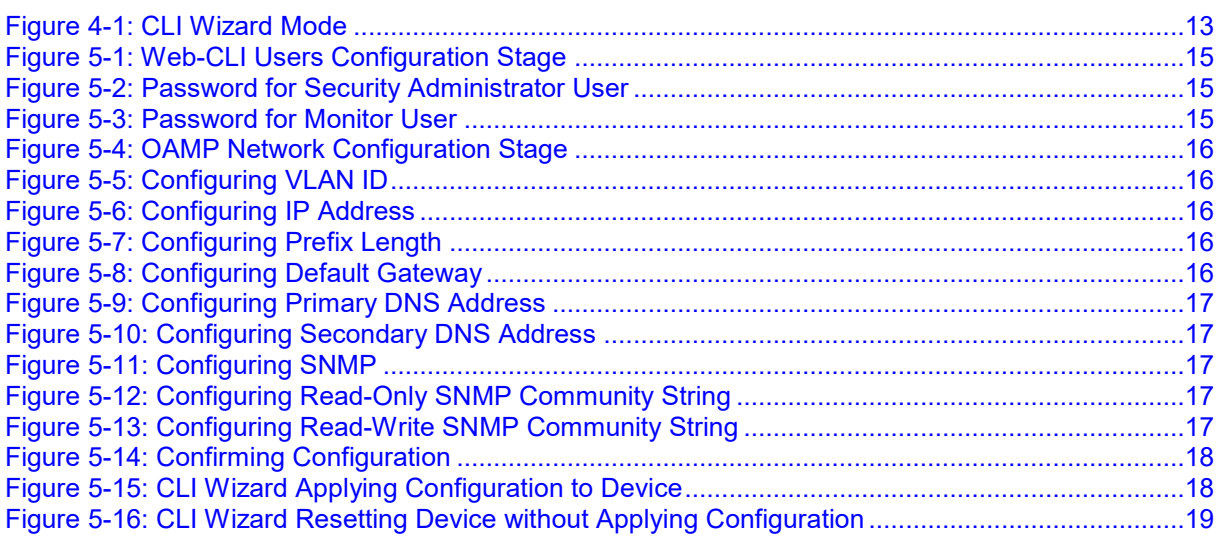

### **Notice**

Information contained in this document is believed to be accurate and reliable at the time of printing. However, due to ongoing product improvements and revisions, AudioCodes cannot guarantee accuracy of printed material after the Date Published nor can it accept responsibility for errors or omissions. Updates to this document can be downloaded from [https://www.audiocodes.com/library/technical-documents.](https://www.audiocodes.com/library/technical-documents)

> This document is subject to change without notice. Date Published: October-02-2019

### **WEEE EU Directive**

Pursuant to the WEEE EU Directive, electronic and electrical waste must not be disposed of with unsorted waste. Please contact your local recycling authority for disposal of this product.

### **Customer Support**

Customer technical support and services are provided by AudioCodes or by an authorized AudioCodes Service Partner. For more information on how to buy technical support for AudioCodes products and for contact information, please visit our website at [https://www.audiocodes.com/services-support/maintenance-and-support.](https://www.audiocodes.com/services-support/maintenance-and-support)

### **Stay in the Loop with AudioCodes**

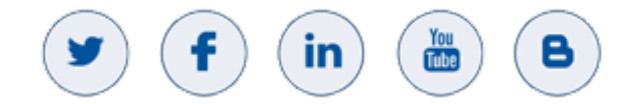

### **Abbreviations and Terminology**

Each abbreviation, unless widely used, is spelled out in full when first used.

Throughout this manual, unless otherwise specified, the term *device* refers to the AudioCodes products.

### **Related Documentation**

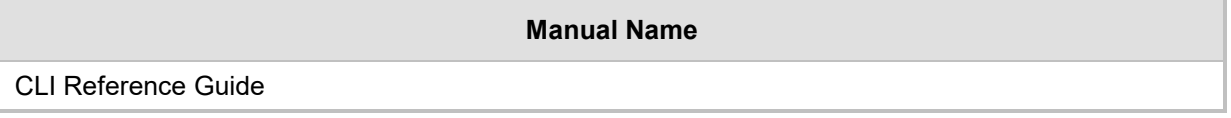

## **Document Revision Record**

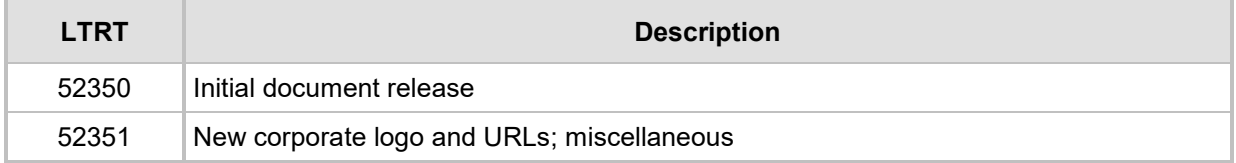

## **Documentation Feedback**

AudioCodes continually strives to produce high quality documentation. If you have any comments (suggestions or errors) regarding this document, please fill out the Documentation Feedback form on our website at [https://online.audiocodes.com/documentation-feedback.](https://online.audiocodes.com/documentation-feedback)

# <span id="page-6-0"></span>**1 Introduction**

AudioCodes *CLI Wizard* utility provides a quick-and-easy tool for configuring your AudioCodes Session Border Controllers (SBC), Media Gateways, and Multi-Service Business Routers (MSBR) with basic, initial management settings.

The utility is typically used for first-time configuration of the device and is done through a direct RS-232 serial cable connection with a computer. Configuration is done using the device's command-line interface (CLI). Once configured through the utility, you can access the device's management interface through the configured OAMP IP address.

The CLI Wizard allows you to configure the following management settings:

- **Login passwords of the Security Administrator ("Admin") and User Monitor user** accounts for accessing the device's embedded Web and CLI servers.
- IP network address of the OAMP interface
- Read-only and read-write SNMP community strings

This document provides step-by-step procedures on how to use the CLI Wizard and configure the device. The procedures are organized chronologically in the document, as follows:

- **1.** Establishing a Serial Connection (see Chapter [2](#page-8-0) on page [9\)](#page-8-0)
- **2.** Restoring Device to Factory Defaults (see Chapter [3](#page-10-0) on page [10\)](#page-9-0)
- **3.** Accessing the CLI Wizard (see Chapter [4](#page-12-0) on page [13\)](#page-12-0)
- **4.** Configuring the Device (see Chapter [5](#page-14-0) on page [14\)](#page-13-0)
- **5.** Connecting to Device's OAMP interface (see Chapter [6](#page-20-0) on page [21\)](#page-20-0)

For complete configuration of the device through CLI, refer to the *CLI Reference Guide*.

**This page is intentionally left blank.**

# <span id="page-8-0"></span>**2 Establishing Serial Communication**

Before you can use the CLI Wizard, you need to establish serial communication with the device through a **direct** serial cable setup. In other words, you need to cable the device's RS-232 serial port interface directly to the computer (management station).

#### **To establish a serial connection:**

- **1.** Cable the device's serial port interface to the serial communication port on the PC management station. For RS-232 cabling, refer to Part I, "Getting Started" in the *User's Manual.*
- **2.** Establish serial communication with the device using a terminal emulator program (for example, PuTTY). For communication port settings such as baud rate, refer to Part I, "Getting Started" in the *User's Manual*.

When serial communication with the device is established, the CLI prompts you for the login username:

```
Welcome to AudioCodes CLI
```
Username:

**3.** Type the username (default is case-sensitive **Admin**), and then press Enter; the wizard prompts you for the password:

```
Welcome to AudioCodes CLI
```

```
Username: Admin
Password:
```
- **4.** Type the login password (default is case-sensitive **Admin**), and then press Enter; you have now accessed the device's embedded CLI server:
- **5.** Type enable to access the "privileged" configuration mode, and then press Enter; you are prompted for the password of the "privileged" CLI mode:

```
> enable
Password:
```
 $\overline{\phantom{0}}$ 

**6.** Type the password (default is case-sensitive **Admin**), and then press Enter; you are now in the "privileged" configuration mode, indicated by the # sign:

```
> enable
Password: Admin
#
```
**7.** Continue with Chapter [4](#page-12-0) on page [13](#page-12-0) for accessing the CLI Wizard mode if your device is running default settings; otherwise, continue to Chapter [3](#page-10-0) on page [10](#page-9-0) to restore your device to factory defaults.

<span id="page-9-0"></span>**This page is intentionally left blank.**

# <span id="page-10-0"></span>**3 Restoring Device to Factory Defaults**

To use the CLI Wizard, the device must be running with factory default settings. If you have performed any device configuration prior to using the CLI Wizard, follow the procedure below to restore the device to factory defaults.

#### **To restore the device to factory defaults:**

**1.** At the # prompt, type write factory, and then press Enter; the device starts the restoring-to-factory defaults process. This may take a few minutes.

```
# write factory
Writing factory default and restarting …
```
- **2.** When the device has restored to factory defaults, you are prompted again to log in to the CLI.
- **3.** Log in to the CLI, and then follow the procedure in Chapter [4](#page-12-0) on page [13](#page-12-0) for accessing the CLI Wizard.

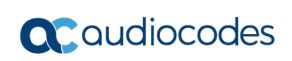

**This page is intentionally left blank.**

# <span id="page-12-0"></span>**4 Accessing the CLI Wizard**

Once you have established serial communication with the device (as described in Chapter [2](#page-8-0) on page [9\)](#page-8-0), you can access the CLI Wizard.

- **To access the CLI Wizard:**
- **1.** At the # prompt, type the configure-wizard command, and then press Enter; the CLI Wizard mode is accessed and you are prompted to confirm continuation of the wizard:

#### **Figure 4-1: CLI Wizard Mode**

<span id="page-12-1"></span>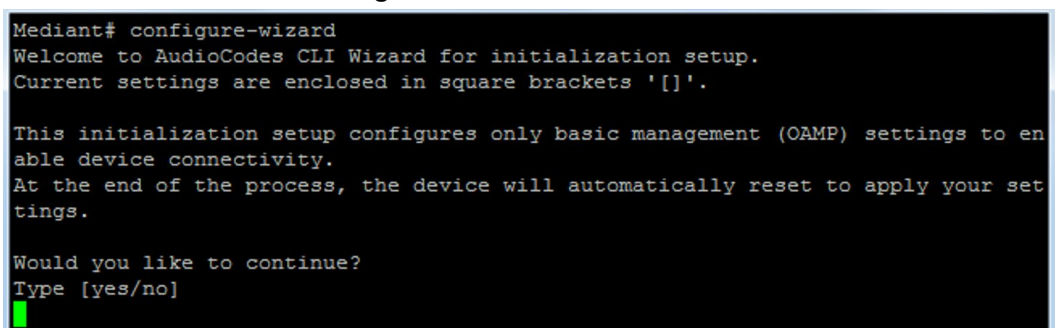

**Note:** You can access the CLI Wizard **only** if the device is running with factory defaults. If you have performed any device configuration prior to accessing the CLI Wizard, the following message appears after running the configure-wizard command:

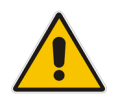

The wizard is available only after the device is restored to factory default set tings. Command Failed!

For restoring, the device to factory defaults, see Section [3](#page-10-0) on page [10.](#page-9-0)

- **2.** Type **yes** to continue with the wizard, and then press Enter. If you type **no**, you are exited from the CLI Wizard mode and returned to the "privileged" mode, indicated by the # sign.
- **3.** Continue with Chapter [5](#page-14-0) on page [14](#page-13-0) for configuring the device using the CLI Wizard.

<span id="page-13-0"></span>**This page is intentionally left blank.**

# <span id="page-14-0"></span>**5 Configuring the Device through Wizard**

Once you have accessed the CLI Wizard (as described in the previous chapter), the wizard prompts you along to configure the device's management settings in the following order:

- **1.** Web/CLI users' login passwords
- **2.** OAMP network settings
- **3.** SNMP community strings

As you complete one configuration topic (listed above), the wizard prompts you for the next topic. You can skip a specific configuration topic and accept default settings by typing the no command when prompted. Within each configuration topic, you can accept the default value of a parameter and skip to the next parameter, by simply pressing the Enter key.

#### **Notes:**

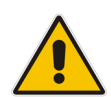

- For each parameter, the CLI wizard displays the current setting enclosed in square brackets [...].
- If you do not make any changes to parameter values in the CLI Wizard, at the end of the last configuration stage (i.e., SNMP settings), the CLI Wizard quits and returns you to the initial CLI prompt.

# <span id="page-14-1"></span>**5.1 Configuring Web/CLI Users' Login Passwords**

The first configuration stage prompted by the wizard concerns Web/CLI users' login passwords. These passwords are for the Security Administrator ("Admin") user account and User Monitor user account (read-only).

#### **To configure Web/CLI users' login password:**

**1.** Once you have accessed the CLI Wizard and confirmed to continue, you are prompted to configure the Web/CLI users' login passwords:

#### **Figure 5-1: Web-CLI Users Configuration Stage**

<span id="page-14-2"></span>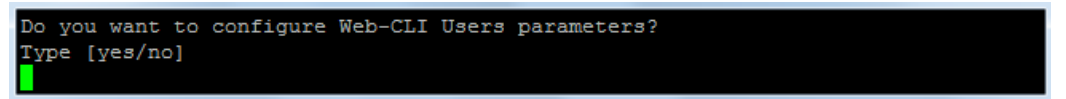

Type yes to begin this configuration stage, and then press Enter. Otherwise, if you want to leave the settings at default values, type no to skip this stage and continue with the next stage as described in Section [5.2](#page-15-0) on pag[e 16.](#page-15-0)

**2.** At the prompt, type the new password for the Administrator user account, and then press Enter:

#### **Figure 5-2: Password for Security Administrator User**

<span id="page-14-3"></span>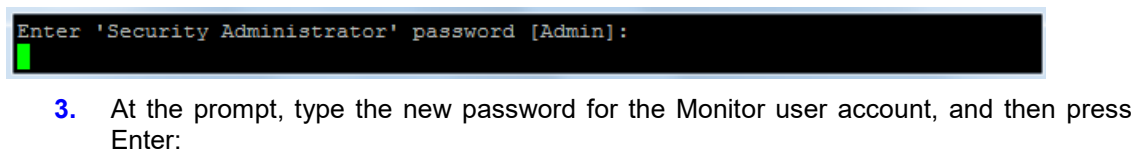

#### **Figure 5-3: Password for Monitor User**

<span id="page-14-4"></span>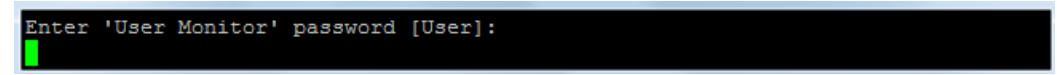

**4.** The wizard prompts you for configuring the OAMP network settings. Continue with the OAMP network configuration stage, as described in Section [5.2](#page-15-0) on page [16.](#page-15-0)

# <span id="page-15-0"></span>**5.2 Configuring OAMP Network Interface**

The second configuration stage prompted by the wizard concerns OAMP network settings. This is the interface used for accessing the device's management platform over the IP network and includes the following configuration:

- IP address
- **Prefix length**
- **N** VLAN ID
- Default Gateway
- **Primary and secondary Domain Name Server (DNS) addresses**

#### **To configure OAMP network settings:**

**1.** When the Web/CLI users' login passwords configuration stage is complete, you are prompted to configure the OAMP network settings:

#### **Figure 5-4: OAMP Network Configuration Stage**

```
Do you want to configure OAMP Network settings?
Note: Your newly configured address will be assigned to Ethernet Group #1.
Consequently, ensure that network cables are connected to first LAN port.
Type [yes/no]
```
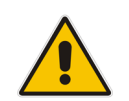

**Note:** Before continuing, make a note of the Ethernet port mentioned in the screen above with which this OAMP interface is associated. When you later cable the device to the IP network after the wizard has applied your settings, you **must** use this port.

Type yes to begin this configuration stage, and then press Enter. Otherwise, if you wish to leave the settings at default values, type no to skip this stage and continue with the next stage as described in Section [5.3](#page-16-0) on pag[e 17.](#page-16-0)

**2.** At the prompt, type the VLAN ID, and then press Enter:

#### **Figure 5-5: Configuring VLAN ID**

<span id="page-15-2"></span>Enter VLAN ID (1=untagged) [1]:

**3.** At the prompt, type the IP address, and then press Enter:

**Figure 5-6: Configuring IP Address**

<span id="page-15-3"></span>Enter IP address  $[192.168.0.2]:$ 

**4.** At the prompt, type the prefix length (in CIDR notation), and then press Enter:

#### **Figure 5-7: Configuring Prefix Length**

<span id="page-15-4"></span>Enter prefix length [24]:

**5.** At the prompt, type the Default Gateway address, and then press Enter:

**Figure 5-8: Configuring Default Gateway**

<span id="page-15-5"></span>Enter default gateway [192.168.0.1]:

**6.** At the prompt, type the primary DNS address, and then press Enter:

**Figure 5-9: Configuring Primary DNS Address**

<span id="page-16-1"></span>Enter primary DNS server [192.168.0.1]:

**7.** At the prompt, type the secondary DNS address, and then press Enter:

**Figure 5-10: Configuring Secondary DNS Address**

<span id="page-16-2"></span>Enter secondary DNS server [0.0.0.0]:

**8.** The wizard prompts you for configuring the SNMP settings. Continue with the SNMP configuration stage, described in Section [5.3](#page-16-0) on page [17.](#page-16-0)

## <span id="page-16-0"></span>**5.3 Configuring SNMP Community Strings**

The last configuration stage prompted by the wizard concerns SNMP settings. This concerns SNMP read-only and read-write community strings.

#### **To configure SNMP settings:**

**1.** When the OAMP network configuration stage is complete, you are prompted to configure the SNMP settings:

#### **Figure 5-11: Configuring SNMP**

<span id="page-16-3"></span>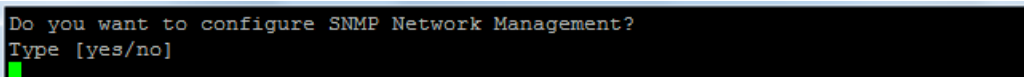

Type yes to begin the SNMP configuration stage, and then press Enter. Otherwise, if you wish to leave the settings at default values, type no to skip this stage and continue with the final stage of confirming your settings as described in Section [5.4](#page-17-0) on page [18.](#page-17-0)

**2.** At the prompt, type the read-only SNMP community string, and then press Enter:

#### **Figure 5-12: Configuring Read-Only SNMP Community String**

<span id="page-16-4"></span>Enter Read-Only community string []:

**3.** At the prompt, type the read-write SNMP community string, and then press Enter:

**Figure 5-13: Configuring Read-Write SNMP Community String**

<span id="page-16-5"></span>nter Read-Write community string []:

**4.** The wizard prompts you to confirm all your configuration settings done in the CLI Wizard. Continue with the procedure for confirming configuration, described in Section [5.4](#page-17-0) on page [18.](#page-17-0)

# <span id="page-17-0"></span>**5.4 Confirming Configuration Settings**

Once you have completed the last configuration stage (i.e., SNMP settings described in Section [5.3](#page-16-0) on page [17\)](#page-16-0), you are prompted by the CLI Wizard to confirm all your configuration settings. Once confirmed, the CLI Wizard applies your settings to the device's flash memory (with a device reset).

#### **Notes:**

- After you have confirmed your settings and the CLI Wizard has applied them to your device, you cannot use the CLI Wizard again unless you restore the device to factory defaults, as described in Chapter [3](#page-10-0) on page [10.](#page-9-0)
- If you did not make any changes in the CLI Wizard, after the last stage in the CLI Wizard, you are exited from the wizard and returned to the enable mode prompt #.

#### **To confirm and apply your settings:**

**1.** When the last configuration stage is complete, the wizard prompts you to confirm your settings. The CLI Wizard displays all its configurable parameters with their values (default or user-defined), as shown in the example below:

#### **Figure 5-14: Confirming Configuration**

```
Confirm your new settings before the wizard applies them to the device:
'Security Administrator' password : Admin
'User Monitor' password : User
VLAN ID (1=untagged) : 1
IP address : 192.168.0.2
prefix length : 24
default gateway : 192.168.0.1
primary DNS server : 192.168.0.1
secondary DNS server : 10.8.7.8
Read-Only community string :
Read-Write community string :
Type [yes/no]
```
**2.** To confirm your settings, type yes, and then press Enter; the CLI Wizard checks that your configuration is valid and if yes, saves the configuration to the device's flash memory with a device reset. This may take a few minutes. (Otherwise, type no to skip this step and continue with Step 3.)

#### **Figure 5-15: CLI Wizard Applying Configuration to Device**

<span id="page-17-2"></span>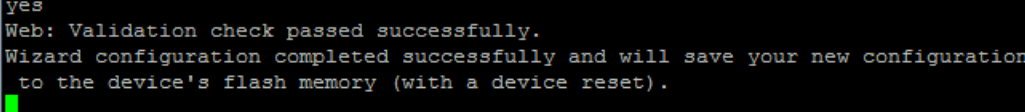

When the CLI Wizard finishes saving your configuration, you are exited from the CLI Wizard and returned to the CLI prompt that appears when CLI sessions are initially established (see Chapter [2](#page-8-0) on page [9\)](#page-8-0).

**3.** If you typed no in Step 2 above, the wizard prompts you with two options:

**Figure 5-16: CLI Wizard Resetting Device without Applying Configuration**

```
Wizard parameters were changed: reset the device or restart the wizard configura
tion?
Type [reset/wizard]
```
- reset: Resets the device without applying your settings (i.e., remains at default settings) and quits the CLI Wizard, returning you to the initial CLI prompt.
- wizard: Returns you to the beginning of the CLI Wizard (i.e., Web/CLI users' password configuration stage), allowing you to start your configuration from scratch. Your previous settings in the CLI Wizard are ignored and remain at default.

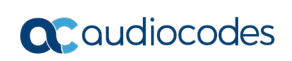

**This page is intentionally left blank**

# <span id="page-20-0"></span>**6 Connecting to Device's OAMP Interface**

Once the CLI Wizard has applied your settings to the device's flash memory (with a reset), you can access the device's management interface over the IP network and start configuring it.

The procedure below describes how to access the device's Web-based management interface. However, you can also access the device using other remote management platforms such as telnet or SNMP.

- **To access the device's management interface:**
- **1.** Disconnect the cable connected to the device's RS-232 port interface.
- **2.** Connect the device's Ethernet port to your IP network. You must use the Ethernet port as specified in the beginning of the OAMP configuration stage of the CLI Wizard (see Section [5.2](#page-15-0) on page [16\)](#page-15-0). If you are unsure of which port, refer to the "Getting Started" part in the device's *User's Manual*.
- **3.** On your PC management station, open a web browser, and then in the URL field, enter the device's OAMP IP address that you configured in Section [5.2](#page-15-0) on page [16](#page-15-0) (for example, http://10.15.7.95/); the Web Login page of the device's Web-based management interface opens.
- **4.** Log in to the management interface with the login username and password that you configured in Section [5.1](#page-14-1) on page [15;](#page-14-1) otherwise, use the default username and password (**Admin** and **Admin** respectively – case sensitive).

#### **International Headquarters**

1 Hayarden Street, Airport City Lod 7019900, Israel Tel: +972-3-976-4000 Fax: +972-3-976-4040

#### **AudioCodes Inc.**

200 Cottontail Lane, Suite A101E, Somerset NJ 08873 Tel: +1-732-469-0880 Fax: +1-732-469-2298

**Contact us**: <https://www.audiocodes.com/corporate/offices-worldwide> **Website**[: https://www.audiocodes.com/](https://www.audiocodes.com/)

©2019 AudioCodes Ltd. All rights reserved. AudioCodes, AC, HD VoIP, HD VoIP Sounds Better, IPmedia, Mediant, MediaPack, What's Inside Matters, OSN, SmartTAP, User Management Pack, VMAS, VoIPerfect, VoIPerfectHD, Your Gateway To VoIP, 3GX, VocaNom, AudioCodes One Voice and CloudBond are trademarks or registered trademarks of AudioCodes Limited. All other products or trademarks are property of their respective owners. Product specifications are subject to change without notice.

Document #: LTRT-52351

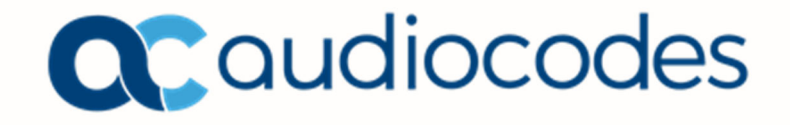